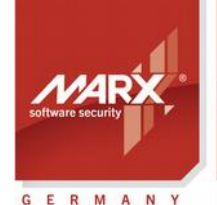

securing the digital world"

### Application Notes MPI zu Smarx®OS AN-3

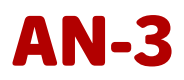

Thema: Hardwareprofil (TRX-Datei) zur Konfiguration der CRYPTO-BOX Version: Smarx OS PPK 5.74 oder höher Zuletzt geändert: 1. September 2017 von [Steffen Kaetsch](mailto:skaetsch@cryptotech.com) Ziel-Betriebssystem: Windows Zielplatfform: Intel x86 Unterstützte Programmiertools: nicht erforderlich Anwendbar für Produkt: CRYPTO-BOX® SC / XS / Versa

#### Konvertieren von MPI formatierten CRYPTO-BOX® XS und Versa zu Smarx®OS

Das MARX Programming Interface (MPI) wurde mit dem Ziel entwickelt, die Kompatibilität zwischen den parallelen und seriellen Modellen der CRYPTO-BOX mit den USB-Varianten sicherzustellen.

Im Jahr 2005 hat MARX mit Smarx OS ein Nachfolgesystem entwickelt, welches für den Einsatz der USB-Version der CRYPTO-BOX optimiert wurde. MPI wird nicht mehr weiterentwickelt, daher empfiehlt sich ein Umstieg auf Smarx OS. Die Vorteile von Smarx OS gegenüber MPI werden in Kapitel 1 genauer erläutert.

Eine MPI-formatierte CRYPTO-BOX ist nicht kompatibel zu Smarx OS und umgekehrt. Mit MPI2Sx steht ein Tool zur Verfügung, welches eine einfache Konvertierung der CRYPTO-BOX zu Smarx OS ermöglicht - auch direkt beim Endanwender!

![](_page_0_Figure_9.jpeg)

![](_page_0_Picture_10.jpeg)

#### CRYPTO-BOX®

- Schneller und einfacher Schutz von Windows-Anwendungen mit AutoCrypt.
- Individuelle Einbindung für alle gängigen Programmierumgebungen, inklusive .NET.
- Anpassung des CRYPTO-BOX Systems an kundenspezifische Anforderungen möglich.
- Plattform-Unabhängigkeit, unterstützt werden Windows, Linux und Mac.
- Kurzes, robustes Metallgehäuse. Optional mit Kundenlogo oder Gravur.
- Serienmäßiger, interner Speicher von 4 bis 64 kB.
- Die CRYPTO-BOX ist netzwerkfähig und fern-programmierbar.
- Im Chip integrierte AES/Rijndael-Verschlüsselung.
- RSA-Support in Hardware (CRYPTO-BOX SC) oder auf Treiberebene (CRYPTO-BOX XS/Versa).

![](_page_1_Picture_0.jpeg)

securing<br>the digital world "

![](_page_1_Picture_2.jpeg)

### Inhaltsverzeichnis

![](_page_1_Picture_71.jpeg)

![](_page_2_Picture_0.jpeg)

### Application Notes MPI zu Smarx®OS AN-3

#### 1. Warum Upgrade auf Smarx®OS?

Mit dem Umstieg von MPI auf Smarx OS System erhalten Sie Unterstützung für alle aktuellen Plattformen und Compiler. MPI ist ein reines 32Bit-System und wird nicht mehr weiterentwickelt. Smarx OS bietet nicht nur Bibliotheken und Beispiele für alle gängigen Compiler, sondern auch Unterstützung für 64Bit und weitere Plattformen wie Linux und macOS. Durch die überarbeitete Speicherverwaltung über Partitionen lassen sich auf einfache Art und Weise mehrere Anwendungen mit nur einer CRYPTO-BOX schützen. Aber auch Nutzer der automatischen Verschlüsselung mit AutoCrypt profitieren, da das neue Smarx OS-basierte AutoCrypt nicht nur mehr Schutzoptionen als sein MPI-Pendant bietet, sondern bereits ein System zur Kundenverwaltung und Verteilung von Updates enthält.

Mit dem erweiterten Funktionen zum Fernupdate und den Kommandozeilentools können Sie die Lizenzsicherung mit der CRYPTO-BOX noch flexibler in Ihre bestehende Infrastruktur integrieren.

![](_page_2_Picture_178.jpeg)

![](_page_2_Picture_8.jpeg)

Die CRYPTO-BOX Modelle 560/Net und Versa für den Parallelport können nicht zur Nutzung mit Smarx OS konvertiert werden.

### <span id="page-2-0"></span>2. Erzeugung des MPI2Sx Konvertierungstools

#### 2.1 Voraussetzungen

Die bestehenden MPI-formatierten Dongles müssen die folgenden Voraussetzung erfüllen:

- a) Konvertiert werden können alle CRYPTO-BOX XS oder Versa für den USB-Port mit Firmware-Version 1.6 oder höher. Dies trifft in der Regel auf alle seit 2003 ausgelieferten Module zu.
- b) Alle CRYPTO-BOX Module besitzen denselben Rijndael Fixed Key. Standardmäßig ist dieser Schlüssel individuell für jeden Kunden von MARX, aber gleich für alle Module eines Kunden. Daher ist dieser Punkt in den allermeisten Fällen zutreffend.

![](_page_2_Picture_15.jpeg)

WICHTIG: Die Konvertierung einer CRYPTO-BOX von MPI nach Smarx OS kann nicht rückgängig gemacht werden.

![](_page_3_Picture_0.jpeg)

### Application Notes MPI zu Smarx®OS AN-3

![](_page_3_Picture_3.jpeg)

#### <span id="page-3-0"></span>2.2 Installation

Zur Konvertierung Ihrer CRYPTO-BOX Module nach Smarx OS benötigen Sie das *[MPI2Sx Conversion Kit](https://www.marx.com/de/products/mpi-zu-smarxos-conversion-kit/377)*, welches Sie bei MARX bestellen können. Es enthält:

- Eine CRYPTO-BOX mit Ihrer kundenspezifischen Codierung, Smarx OS-formatiert. Diese hat dieselben Werte für den Rijndael Fixed Key und SCodeID1 (User-Passwort bei Smarx OS) wie Ihre bestehenden MPIformatierten CRYPTO-BOX Module. Damit können Sie vorab alles testen (inklusive der Projekteinstellungen, die später in die konvertierte CRYPTO-BOX geschrieben werden sollen)
- Das Professional Protection Kit (PPK) auf CD inkl. 90 Tagen Support
- Eine CD mit dem Hardwareprofil für Ihre CRYPTO-BOX

![](_page_3_Picture_9.jpeg)

WICHTIG: Geben Sie nie das Hardwareprofil Ihrer CRYPTO-BOX oder Key-Dateien, die Sie von MARX erhalten haben an Ihre Endkunden weiter!

Das *[Professional Protection Kit \(PPK\)](https://www.marx.com/de/products/professional-protection-kit/117)* ist der Startpunkt zur Konvertierung der CRYPTO-BOX und zum Schutz von Anwendungen. Es enthält folgende Komponenten:

- PPK Control Center ein Startmenü zum schnellen Zugriff auf alle verfügbaren Komponenten
- Das Smarx Application Framework (SxAF) ein integriertes System zum Schutz von Software und digitaler Medien. Es enthält auch die AutoCrypt-Komponente (mehr dazu in der *[AutoCrypt Dokumentation\)](https://www.marx.com/de/support/dokumente?direct=applicationnotes)*
- Kommandozeilentools (als Alternative zum SxAF, für Automatisierung und Skriptsteuerung)
- Bibliotheken und Beispiele zur Einbindung in den Quellcode für Windows, Linux und Mac OS X
- Tools für CRYPTO-BOX *[Treiberinstallation und Diagnose](https://www.marx.com/de/support/downloads?direct=driver)*
- Dokumentationen ( *[Handbuch/Compendium](https://www.marx.com/de/support/dokumente)* und *[API-Referenzen](https://www.marx.com/de/support/dokumente?direct=whitepapers)*)

Das Protection Kit befindet sich auf der PPK-CD, die Sie zusammen mit Ihrer CRYPTO-BOX Lieferung erhalten haben. Die Installation startet automatisch (andernfalls führen Sie bitte "start.exe" von der CD-ROM aus). Wählen Sie dann "Smarx® Professional Protection Kit installieren" aus und folgen Sie der Anleitung auf dem Bildschirm.

#### 2.3 MPI2Sx: Überblick, GUI- und Kommandozeilenmodus

MARX bietet mit der Funktion "MPI2Sx" im Smarx Application Framework eine Möglichkeit, vorhandene Dongles die noch für das ältere MPI-System formatiert sind, nach Smarx OS zu konvertieren. Das ist auch direkt beim Endanwender möglich und hat den Vorteil, dass die CRYPTO-BOX nicht erst zurückgeschickt werden muss. Zusätzlich können Lizenzinformationen in den internen Speicher geschrieben werden, sodass die CRYPTO-BOX nach der Konvertierung sofort einsatzfähig ist. Die Möglichkeit, Lizenzen später über Remote Update (optional erhältlich) zu aktualisieren ist natürlich ebenfalls gegeben.

Das Konvertierungstool MPI2Sx kann folgendermaßen erstellt werden:

• Über die grafische Oberfläche des Smarx Application Frameworks (siehe Abschnitt *[2.4](#page-4-0)*)

oder

• Über das Kommandozeilentool SmrxProg.exe (siehe Abschnitt *[2.5](#page-5-0)*)

![](_page_4_Picture_0.jpeg)

securing the digital world"

### Application Notes MPI zu Smarx®OS AN-3

![](_page_4_Picture_3.jpeg)

Das damit erzeugte MPI2Sx Tool lässt sich entweder über seine grafische Oberfläche (siehe Abschnitt *[3.1](#page-6-1)*) oder über Kommandozeilenswitches steuern, inkl. Auswertung der Fehlercodes (siehe Abschnitt *[3.2](#page-6-0)*).

#### <span id="page-4-0"></span>2.4 Erzeugung des Konvertierungstools mit SxAF

Um zu Smarx OS zu migrieren und Ihre bestehenden Dongles zu konvertieren, sind die folgenden Schritte nötig:

a) Installieren Sie das Smarx OS Protection Kit von der CDROM wie in Abschnitt *[2.2](#page-3-0)* beschrieben und starten Sie das Smarx Application Framework (SxAF) vom Control Center aus (weitere Details dazu finden Sie im beiliegenden Schnellstart-Handbuch, oder im *[Smarx Compendium](https://www.marx.com/de/support/dokumente)* ab Kapitel 3). Erstellen Sie Ihr gewünschtes Projekt mit dem Smarx Application Framework (entweder automatische Einbindung oder Implementierung über API, eine detaillierte Erklärung der beiden Optionen finden Sie im Smarx Compendium, Kapitel 4) und testen Sie den Schutz mit im MPI2Sx Conversion Kit enthaltenen CRYPTO-BOX. Vergessen Sie nicht, Ihr Hardwareprofil von der zweiten CDROM (Aufschrift "Confidential") in Ihr Projekt zu importieren und auszuwählen!

Nachdem Sie alle gewünschten Schutzoptionen gesetzt haben, können Sie Ihre Anwendung / Ihr Dokument schützen (nur wenn Sie AutoCrypt bzw. Document Protection einsetzen) und Ihre CRYPTO-BOX mit der Option "CB Format" im SxAF formatieren. Danach sollten Sie testen, ob alle Einstellungen richtig gesetzt sind und der Schutz mit der CRYPTO-BOX zu Ihrer Zufriedenheit arbeitet.

b) Wenn Ihr Projekt wie gewünscht konfiguriert ist, können Sie das Konvertierungsprogramm erzeugen lassen. Öffnen Sie dazu das Projekt in SxAF und klicken Sie im Menü "MPI2Sx" auf den Punkt "Konvertierungsprogramm erstellen", oder die Schaltfläche

![](_page_4_Picture_116.jpeg)

Download der neuesten Application Notes: www.marx.com/de/support/dokumente

![](_page_5_Picture_0.jpeg)

securing the digital world"

### Application Notes MPI zu Smarx®OS AN-3

![](_page_5_Picture_3.jpeg)

c) Im folgenden Fenster werden Sie gefragt, ob Sie nur CRYPTO-BOX Module umprogrammieren wollen, die einen bestimmten Rijndael Private und/oder Rijndael Session Key haben. Dies kann nützlich sein, wenn Sie die Möglichkeit der Konvertierung auf bestimmte CRYPTO-BOX Module beschränken wollen. Wenn Sie keine Einschränkungen wünschen, belassen Sie die Voreinstellung und klicken einfach auf "OK". Im anschließenden "Speichern Unter" Dialogfenster wählen Sie den gewünschten Pfad und den Name für das Konvertierungstools aus und klicken auf "Speichern". Als Ergebnis erhalten Sie das Konvertierungstool, welches Ihre bestehenden MPI-formatierten CRYPTO-BOX XS oder Versa nach Smarx OS konvertiert und die im SxAF eingestellten Projekteinstellungen auf die CRYPTO-BOX überträgt.

Geben Sie Ihre geschützte Anwendung, das MPI2Sx Konvertierungstool (inklusive der zugehörigen .409 und .407 Dateien) an Ihre Kunden weiter. Oder nutzen Sie das Tool selbst zur Konvertierung, wenn die CRYPTO-BOXen bei Ihnen im Haus sind.

d) Zur Handhabung des MPI2Sx Konvertierungstools lesen Sie in Abschnitt *[3](#page-6-2)* weiter.

#### <span id="page-5-0"></span>2.5 Erzeugung des Konvertierungstools mit dem Komandozeilentool SmrxProg.exe

Der Vorteil der Erstellung des Konvertierungstools über SmrxProg.exe ist die Möglichkeit, den Vorgang zu automatisieren und von eigenen Anwendungen heraus zu steuern. Das ist zum Beispiel ein grosser Vorteil für den Vertrieb.

#### So konvertieren Sie Ihre CRYPTO-BOX Module mit SmrxProg.exe:

- a) Installieren Sie das SmarxOS Protection Kit von der CDROM wie in Abschnitt *[2.2](#page-3-0)* beschrieben. Das Kommandozeilentool SmrxProg.exe finden Sie im Protection Kit Control Center unter dem Punkt "Treiber und Tools" → "Kommandozeilentools".
- b) Details dazu wie Sie eine passende XML-Datei zur Nutzung mit SmrxProg.exe erzeugen, finden Sie im *[Smarx Compendium](https://www.marx.com/de/support/dokumente)*, Kapitel 4.9 und Kapitel 7.4. Oder erstellen Sie eine angepasste XML-Datei in einem Editor - die Dateien SmrxProg\_Demo.xml, AC\_Local.xml oder AC\_Network.xml im SmrxProg-Ordner können Sie dabei als Prototyp verwenden. Testen Sie die erstellte XML-Datei zunächst mit der enthaltenen Smarx OS-formatierten CRYPTO-BOX.

![](_page_5_Picture_12.jpeg)

In das XML-Skript können Sie zusätzliche Bedingungen einbauen, um die Konvertierung auf CRYPTO-BOXen einzuschränken, die bestimmte Bedingungen erfüllen. So kann die Konvertierung zum Beispiel auf CRYPTO-BOXen mit einer bestimmen Seriennummer (Boxname) oder mit einem bestimmten Rijndael Private oder Session Key beschränkt werden. Weitere Details dazu finden Sie in Anhang A der Readme-Datei zu SmrxProg.exe.

c) Wenn Ihre XML-Datei wie gewünscht konfiguriert ist, können Sie das Konvertierungsprogramm erzeugen lassen. Speichern Sie dazu die SmrxProg.exe, das Hardwareprofil (TRX-Datei) sowie die erzeugte XML-Datei im gleichen Ordner. Rufen Sie über die Konsole den folgenden Befehl auf:

SmrxProg.exe -extractMPI <TRX-Datei> <XML-Datei> <EXE-Datei>

Dabei ist:

- <TRX-Datei> die TRX-Datei, die Sie zusammen mit Ihrer kundenspezifischen CRYPTO-BOX erhalten (cbu\_demo.trx beim Evaluation Kit)
- <XML-Datei> die XML-Datei mit den Informationen zur Konfiguration der konvertierten

![](_page_6_Picture_0.jpeg)

Application Notes

MPI zu Smarx®OS AN-3

![](_page_6_Picture_3.jpeg)

CRYPTO-BOX - diese Daten werden nach dem Konvertiervorgang in die CRYPTO-BOX geschrieben.

<EXE-Datei> Name des zu erzeugenden Konvertierungstools

Die Ergebnisse werden auf der Konsole angezeigt und in die Datei SMRXPROG.LOG ausgegeben.

 $\boldsymbol{\theta}$ 

Eine detaillierte Beschreibung aller Optionen von SmrxProg.exe finden Sie in der Datei readme.txt im SmrxProg-Ordner des Protection Kits bzw. im Smarx Compendium, Kapitel 7.4.

### <span id="page-6-2"></span>3. Konvertierung der CRYPTO-BOX mit MPI2Sx

#### <span id="page-6-1"></span>3.1 GUI-Modus (mit grafischer Oberfläche)

a) Stecken Sie die MPI-formatierte CRYPTO-BOX an einen USB-Port, starten das Konvertierungstool und klicken auf den Button "Konvertiere CRYPTO-BOX von MPI nach Smarx OS".

![](_page_6_Picture_152.jpeg)

Warten Sie bis der Vorgang abgeschlossen ist, das kann bis zu 60 Sekunden dauern. Währenddessen darf die CRYPTO-BOX nicht vom USB-Port entfernt werden! Wenn die Konvertierung erfolgreich beendet wurde, erhalten Sie die Nachricht "CRYPTO-BOX erfolgreich konvertiert!"

b) Die konvertierte CRYPTO-BOX enthält bereits alle Einstellungen, die Sie im Projekt des Smarx Application Frameworks (oder in der XML-Datei wenn Sie SmrxProg.exe nutzen) vorgenommen haben.

#### <span id="page-6-0"></span>3.2 Stiller Modus (Steuerung per Skript oder aus anderen Anwendungen heraus)

- a) Stecken Sie die MPI-formatierte CRYPTO-BOX an einen USB-Port.
- b) Rufen Sie das Konvertierungstool mit folgenden Parameterangaben auf:

{MPI2SxConvertTool}.exe -q

Dabei ist:

- {MPI2SxConvertTool} Name des erzeugten Konvertierungstools (wie in Abschnitt *[2](#page-2-0)* beschrieben)
- -q Stiller Modus (Quiet-Mode)

#### Rückgabewerte:

• Bei erfolgreicher Ausführung ist der Rückgabewert Null (0). Im Fehlerfall wird ein anderer Wert als Null zurückgegeben:

![](_page_7_Picture_0.jpeg)

securing<br>the digital world™

#### Application Notes

# MPI zu Smarx®OS AN-3

![](_page_7_Picture_4.jpeg)

![](_page_7_Picture_118.jpeg)

Application Notes

![](_page_8_Picture_1.jpeg)

securing the digital world"

## MPI zu Smarx®OS AN-3

![](_page_8_Picture_4.jpeg)

### 4. FAQ - häufige Fragen

#### 1. Kann ich die zu Smarx OS konvertierte CRYPTO-BOX auch wieder zurück nach MPI konvertieren?

Das ist nur durch Rücksendung an MARX möglich. Wir können die CRYPTO-BOX bei Bedarf komplett zurücksetzen, *[wenden Sie sich an uns](https://www.marx.com/de/support/kontakt)*.

#### 2. Ich habe kundenspezifische Lizenzinformationen in der CRYPTO-BOX. Muss ich für jeden Kunden ein eigenes Konvertierungstool erzeugen?

Ja. Sie können die Erzeugung des Konvertierungstools für Ihre Kunden automatisieren, wenn Sie das Kommandozeilentool SmrxProg.exe einsetzen (siehe Abschnitt *[2.5](#page-5-0)*)

#### 3. Bleiben bei der Konvertierung die Daten, die im Speicher der CRYPTO-BOX abgelegt sind, erhalten?

Nein, die Daten im Speicher werden mit denen überschrieben, die Sie im SxAF-Projekt (oder in der XML-Datei, wenn Sie SmrxProg.exe nutzen) festgelegt haben (siehe Abschnitt *[2.4](#page-4-0)* bzw. *[2.5](#page-5-0)*). Falls Sie Unerstützung bei der Übertragung von Daten auf die konvertierte CRYPTO-BOX benötigen, *[wenden Sie sich](https://www.marx.com/de/support/kontakt)  [an uns](https://www.marx.com/de/support/kontakt)*.

#### 4. Die CRYPTO-BOX lässt sich nicht konvertieren, ich bzw. mein Kunde erhält immer eine Fehlermeldung.

Prüfen sie in diesem Fall folgendes:

- Welche Fehlermeldung wird von Konvertierungstool ausgegeben?
- Wenn das Konvertierungstool eine Fehlermeldung ausgibt, dass keine CRYPTO-BOX gefunden wurde: Prüfen Sie, ob die CRYPTO-BOX Treiber korrekt installiert sind und die LED an der CRYPTO-BOX leuchtet. Sie können die korrekte Installation der CRYPTO-BOX mit dem Tool "MARX Analyzer" prüfen (auch beim End-User). Sie finden das Treibersetup "CBUSetup" und den MARX Analyzer im Downloadbereich auf *[www.marx.com](https://www.marx.com/de/support/downloads?direct=driver)*.

In allen anderen Fällen wenden Sie sich bitte mit Angabe der Fehlermeldung an unseren Technischen Support.

#### 5. Kann ich den Einsatz des Konvertierungstools auf eine bestimmte CRYPTO-BOX begrenzen?

Ab Protection Kit Version 5.74 ist es möglich, folgende Bedingungen vor der Konvertierung zu prüfen:

- CRYPTO-BOX Seriennummer (Boxname) muss bestimmten Wert haben
- Rijndael Private Key bzw. Rijndael Session Key muss bestimmten Wert haben. Diese Prüfung macht natürlich nur dann Sinn, wenn bei der MPI-formatierten CRYPTO-BOX einer dieser Werte kundenspezifisch programmiert wurde - standardmässig sind die Key-Werte für alle von MARX an einen Kunden gelieferten CRYPTO-BOX Module gleich.

Diese Bedingungen können Sie in das XML-Skript einbauen, welches Sie zur Erzeugung des MPI2Sx Konvertierungstools mit SmrxProg.exe nutzen (siehe Abschnitt *[2.5\)](#page-5-0)*. Weitere Details dazu finden Sie in

![](_page_9_Picture_0.jpeg)

## Application Notes MPI zu Smarx®OS AN-3

![](_page_9_Picture_3.jpeg)

Anhang A der Readme-Datei zu SmrxProg.exe.

6. Bei der MPI formatierten CRYPTO-BOX habe ich für den Zugriff auf den internen Speicher den Scode ID1 (SCODE\_ID1) und das RAM-Passwort (Password\_MEM1) benötigt. Diese Werte gibt es bei Smarx OS nicht mehr – stattdessen stehen auf dem Produktionsbeleg, den ich mit dem MPI2Sx Conversion Kit erhalten habe, nur Werte für "UPW" und APW". Was bedeutet das?

SCODE\_ID ist gleichzusetzen mit dem User Password (UPW) bei Smarx OS, Password\_MEM1 existiert unter Smarx OS nicht mehr: es wurde bei MPI emuliert, um die Kompatibilität mit den CRYPTO-BOX Parallel Versionen zu MPI-Zeiten sicherzustellen. Ein neuer Wert ist das Administrator-Passwort (APW). Es entspricht dem PASSWORD\_MASTER bei MPI (dessen Wert wurde unter MPI standardmässig nicht angegeben). Weitere Details finden Sie in den *[API-Referenzen](https://www.marx.com/de/support/dokumente?direct=whitepapers)*, im *[Compendium](https://www.marx.com/de/support/dokumente)* und in den Sourcecode-Beispielen im Protection Kit.

![](_page_10_Picture_0.jpeg)

securing the digital world "

#### Application Notes

# MPI zu Smarx®OS AN-3

![](_page_10_Picture_4.jpeg)

![](_page_10_Picture_222.jpeg)

#### CRYPTO-BOX Zertifizierungen Evaluation Kit

![](_page_10_Picture_7.jpeg)

Alle Marken, Warenzeichen und registrierte Warenzeichen sind Eigentum der jeweiligen Inhaber.

[www.marx.com/de/store](https://www.marx.com/de/store)

#### MARX Software Security GmbH MARX CryptoTech LP

Vohburger Strasse 68 489 South Hill Street 85104 Wackerstein, Germany Buford, GA 30518 U.S.A. Phone: +49 (0) 8403 / 9295-0 Phone: (+1) 770 904 0369 Fax: +49 (0) 8403 / 9295-40 Fax: (+1) 678 730 1804

#### www.marx.com

#### Download der neuesten Application Notes: [www.marx.com/de/support/dokumente](https://www.marx.com/de/support/dokumente?direct=applicationnotes)

Application Notes – 0D27Mar012ks(AN3\_MPI2Sx\_) Copyright © 2002, 2017 MARX® CryptoTech LP